# **FUJIFILM**

# **DIGITAL CAMERA** X-H2s

Brugervejledning (netværks- og USB-indstillinger)

# **Nye funktioner**

Version 5.10

Funktioner, der er tilføjet eller ændret som følge af firmwareopdateringer, stemmer muligvis ikke længere overens med beskrivelserne i den originale dokumentation til dette produkt. Gå på vores hjemmeside for information om tilgængelige opdateringer for forskellige produkter:

*https://fujifilm-x.com/support/download/firmware/cameras/*

# **Indhold**

Firmwareversionen 5.10 i X-H2S tilføjer eller opdaterer nedenfor opstillede funktioner. For seneste brugervejledning, gå på følgende hjemmeside.

 *https://fujifilm-dsc.com/en-int/manual/*

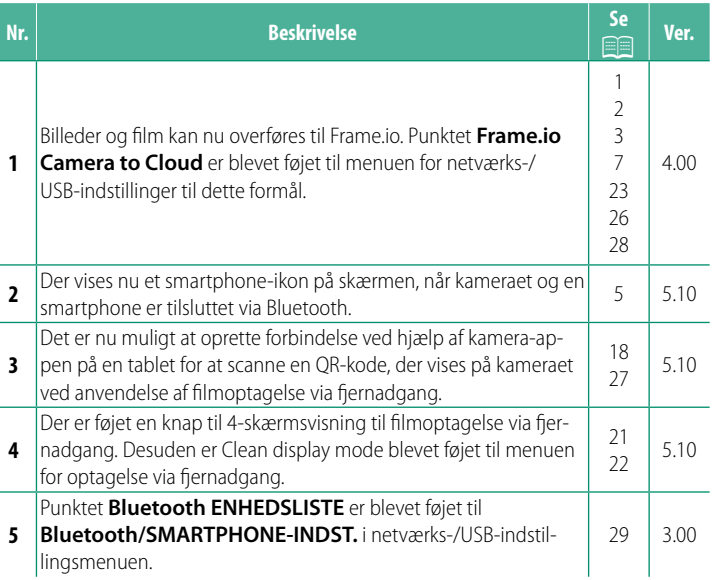

# **Ændringer og tilføjelser**

Ændringer og tilføjelser er som følger.

# <span id="page-2-0"></span> **FT-XH-fi lsenderen (forhandles separat) Ver. 4.00**

- Når der er tilsluttet en ekstra FT-XH-fi lsender, kan du:
	- Via fjernadgang tage billeder gennem et ledningsført eller trådløst LAN (tilkoblet optagelse) \*
	- Overføre filer til Frame.io via ledningsført eller trådløst LAN eller benytte USB-tilkoblingsfunktionen på en smartphone eller tablet
	- Overføre billeder til en FTP-server via ledningsført eller trådløst LAN eller ved hjælp af USB-tilkoblingsfunktionen på en smartphone eller tablet og
	- Optage film via fjernadgang, mens du anvender en web-browser til at styre kameraet (eller flere kameraer, hvor hvert enkelt af dem har sin egen trådløse sender monteret) fra en computer, smartphone eller tablet.
		- \* FT-XH-fi lsenderen understøtter 2×2 MIMO-trådløst LAN til transmissionshastigheder, der er hurtigere end dem, der er tilgængelige med kameraet alene.
- Menupunkter markeret med ikonet  $\oplus$  er tilgængelige, når en filsender er monteret.
- En liste over de kameraer, der understøtter fi lsendere, er tilgængelig på hjemmesiden nedenfor. Kig i brugervejledningen til kameraet for information om sådanne emner som montering af filsendere.

*https://fujifilm-dsc.com/en-int/manual/*

## <span id="page-3-0"></span> **Understøttede funktioner Ver. 4.00**

### **Tilgængelige funktioner, når en ekstra FT-XH-fi lsender er monteret**

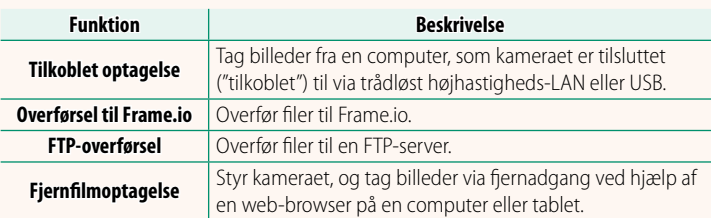

Med undtagelse af overførsel til Frame.io kan du få adgang til disse funktioner ved at vælge en forbindelsesindstillingsprofil, hvor de ønskede indstillinger og forbindelsestypen er blevet gemt ved hjælp af **OPRET/REDIGER FORBINDELSESIND.**. Du kan opnå adgang til indstillinger for overførsel til Frame.io via menuen for netværks-/USB-indstillinger.

- O Adgang til netværks-/USB-funktioner er kun tilgængelig, når der er sat et batteri i kameraet, og mindst ét batteri er sat i senderen.
	- Hvis filsenderens batteri løber tør for ladning, mens senderen er i brug, fortsætter overførsel og fjernfotografering ("tilkoblet") —omend ved reducerede hastigheder-drevet af kameraets batteri. Oplad filsenderens batteri, eller indsæt et fuldt opladet batteri.

# <span id="page-4-0"></span>**Filsenderens indikatorlampe** Ver. 4.00

Filsenderens indikatorlampe viser status for sin forbindelse til computere, Frame.io, FTP-servere og lignende.

N Kun den venstre lampe lyser eller blinker.

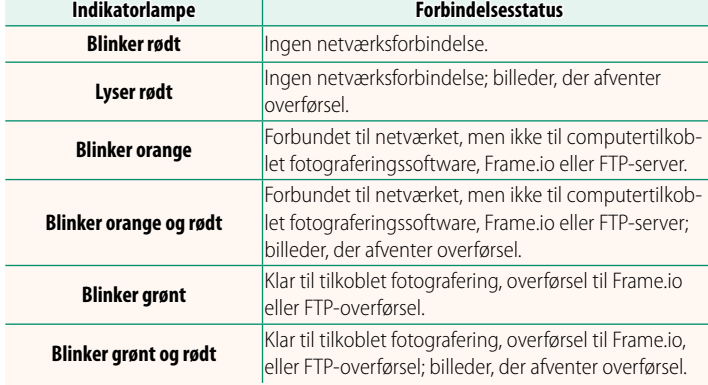

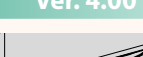

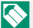

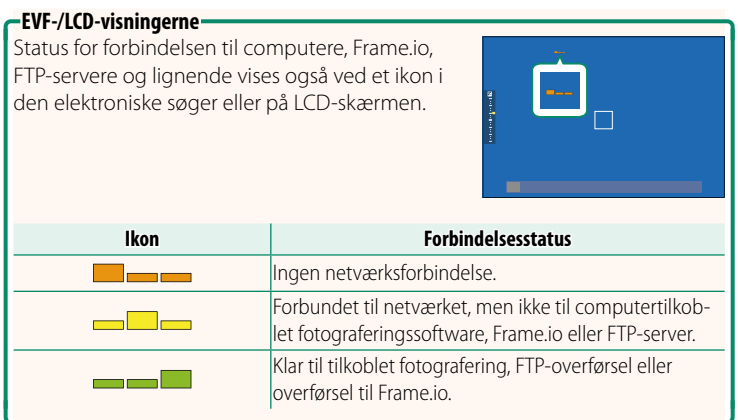

# **Tilslutning til smartphone Ver. 5.10**

#### <span id="page-6-0"></span>Knyt kameraet til smartphone, og tilslut via Bluetooth®.

- N Du kan også fortsætte direkte til trin 3 ved at holde knappen x nede under afspilning.
- **2** Markér **Bluetooth**, og tryk på **MENU/OK. X-H2S123456**

**1** Tryk på knappen @(Bluetooth), når kameraet er i optagetilstand.

**3** Markér **TILKNYTTER**, og tryk på **MENU/OK**.

**Bluetooth og FUNKTION (Fn) INDSTILLING Bluetooth**

> $En3$ ir 1  $Fn4$ Œ

**Bluetooth TIL/FRA TILKNYTTER Bluetooth**

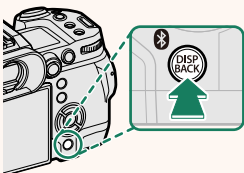

**4** Start appen på din smartphone, og knyt din smartphone til kameraet.

Du kan finde yderligere information på følgende hjemmeside: *https://app.fujifilm-dsc.com/*

Når tilknytningen er fuldført, opretter kamera og smartphone automatisk forbindelse via Bluetooth. Et smartphone-ikon og et hvidt Bluetooth-ikon vises i kameraets display, når der er etableret forbindelse.

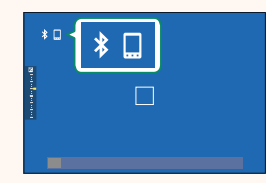

- N Når enhederne er blevet tilknyttet, opretter smartphonen automatisk forbindelse til kameraet, når appen startes.
	- Deaktivering af Bluetooth, når kameraet ikke er tilsluttet til en smartphone, reducerer dræningen af batteriet.

# <span id="page-8-0"></span> **Overførsel af filer til Frame.io Ver. 4.00**

Overfør filer til Frame.io.

- Forbindelse via trådløst LAN (E [7\)](#page-8-1)
- Forbindelse via kabel-LAN (Ethernet) ( $\boxplus$  [9\)](#page-10-0)
- Forbindelse via USB-tilkobling ( $\boxplus$  [11\)](#page-12-0)

N Bekræft, at kameraets ur er indstillet til korrekt tid og dato, før du fortsætter

# **Forbindelse via trådløst LAN**

<span id="page-8-1"></span>Forbind til Frame.io via trådløst LAN.

**1** Vælg **Frame.io Camera to Cloud**<sup>&</sup>gt; **FORBIND**.

**2** Vælg **TRÅDLØST LAN**.

**3** Vælg **INDST. FOR ADGANGSPUNKT**.

Vælg **INDSTILLING FOR IP-ADR.** for at vælge IP-adressen manuelt som beskrevet i "Forbindelse ved hjælp af IP-adresse"  $(2213)$ .

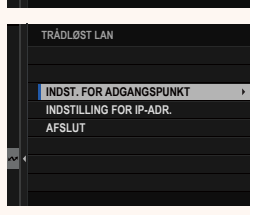

**NOT CONNECTED**

**NETWORK Frame.io PROJECT USER**

**FÅ PARRINGSKODE USB-FORBIND. T. SMARTPHONE KABEL-LAN TRÅDLØST LAN FORBIND**

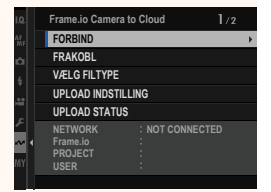

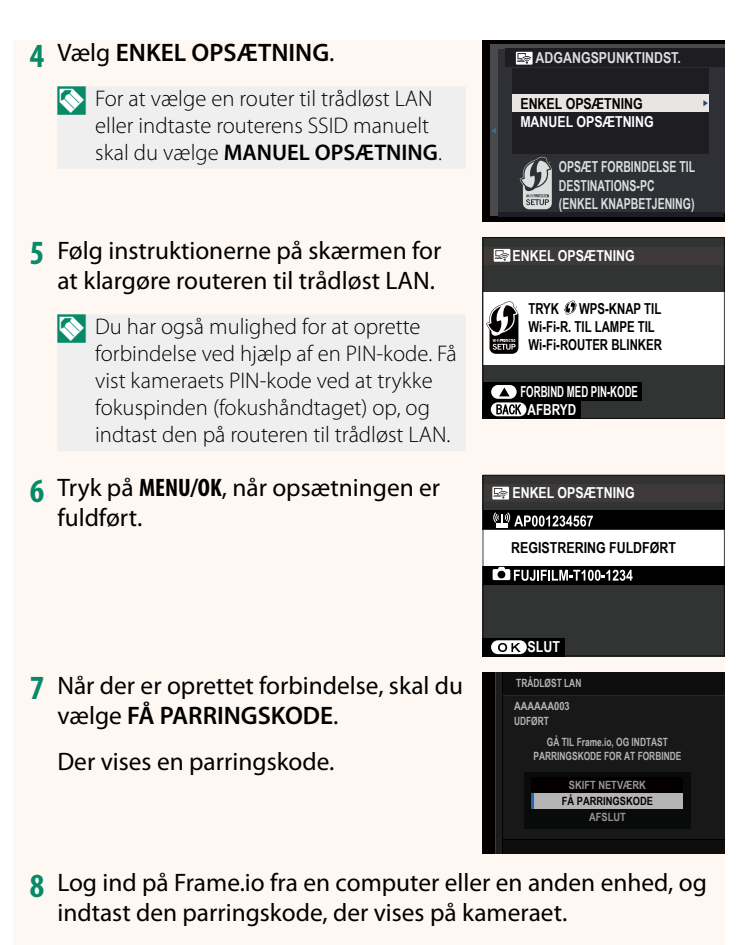

**9** Overfør filer til Frame.io (E [15\)](#page-16-0).

### <span id="page-10-0"></span> **Forbindelse via kabel-LAN (Ethernet)**

Forbind til Frame.io via kabel-LAN (Ethernet).

- **1** Forbind til kabel-LAN ved at sætte et Ethernet-kabel ind i filsenderens LAN-stik.
- **2** Vælg **Frame.io Camera to Cloud**<sup>&</sup>gt; **FORBIND**.

**3** Vælg **KABEL-LAN**.

- **4** Justér **INDSTILLING FOR IP-ADR.**.
	- Vælg **AUTO** for at anvende en IP-adresse, der er tildelt af netværket.
	- Vælg **MANUEL** for at vælge IP-adressen manuelt som beskrevet i "Forbindelse ved hjælp af IP-adresse" ( $\boxplus$  [13\)](#page-14-0).
- **5** Når der er oprettet forbindelse, skal du vælge **FÅ PARRINGSKODE**.

Der vises en parringskode.

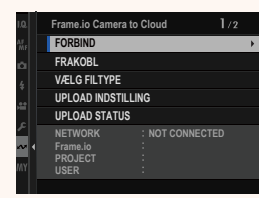

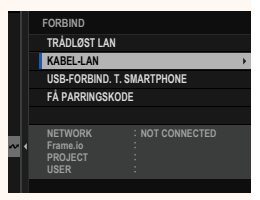

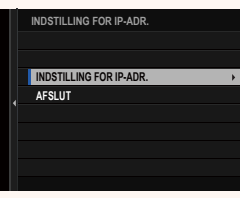

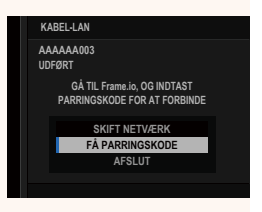

Log ind på Frame.io fra en computer eller en anden enhed, og indtast den parringskode, der vises på kameraet.

Overfør filer til Frame.io (E [15\)](#page-16-0).

# <span id="page-12-0"></span> **Forbindelse via USB-tilkobling**

Forbind til Frame.io via en netværksforbindelse på din smartphone.

**1** Ved hjælp af et USB-kabel skal du forbinde smartphonen til filsenderens USB-stik.

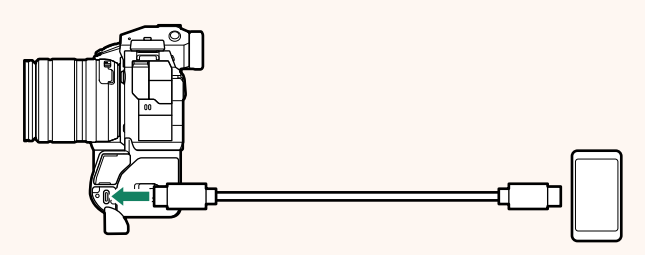

- O Kameraets USB-stik kan ikke anvendes til dette formål.
	- Vælg et kabel med et USB-stik af typen C i den ene ende og et stik, som passer til din smartphone, i den anden (typisk USB af typen C, USB Mikro B eller Lightning).
	- Lightning til USB-kameramellemstik fra Apple og USB-kabler, der kan bruges på farten (OTG), kan ikke anvendes.
	- Før du forbinder kameraet, skal du kontrollere, at smartphonens batteri er fuldt opladet, idet smartphonen ellers forsøger at oplade sig selv via kameraets eller filsenderens batteri.

#### **2** Vælg **Frame.io Camera to Cloud**<sup>&</sup>gt; **FORBIND**.

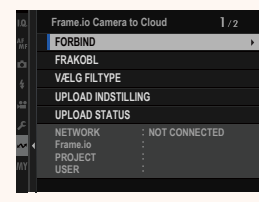

**3** Vælg **USB-FORBIND. T. SMARTPHONE**.

**4** Når der er oprettet forbindelse, skal du vælge **FÅ PARRINGSKODE**.

Der vises en parringskode.

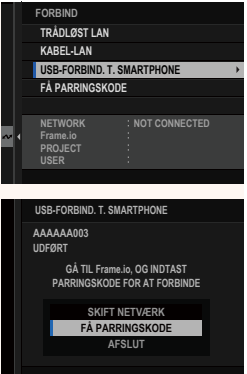

- **5** Log ind på Frame.io fra en computer eller en anden enhed, og indtast den parringskode, der vises på kameraet.
- **6** Overfør filer til Frame.io (**P** [15\)](#page-16-0).

# <span id="page-14-0"></span> **Forbindelse ved hjælp af IP-adresse**

Forbind til Frame.io ved hjælp af en manuelt oprettet netværks-/ USB-indstillingsprofil, der giver IP-adressen og andre netværksindstillinger.

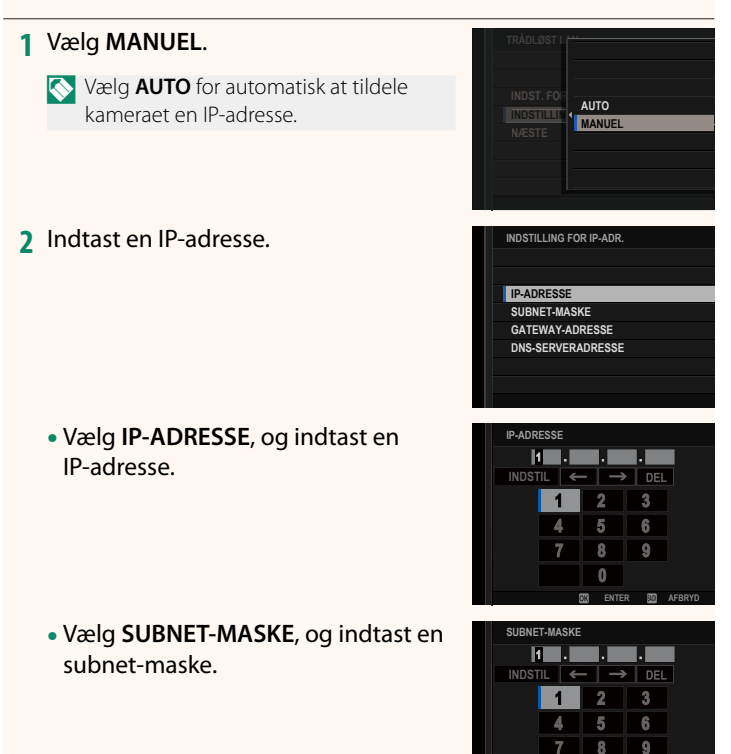

**ENTER AFBRYD**

• Vælg **GATEWAY-ADRESSE**, og indtast en gateway-adresse.

• Vælg **DNS-SERVERADRESSE**, og indtast en DNS-serveradresse.

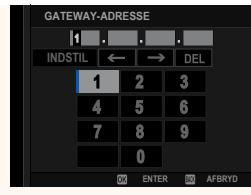

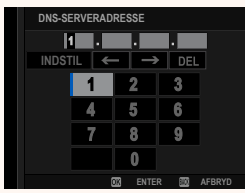

#### **Forbindelsesstatus**

Status for forbindelsen til Frame.io vises ved et ikon i den elektroniske søger eller på LCD-skærmen.

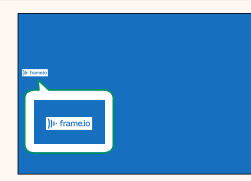

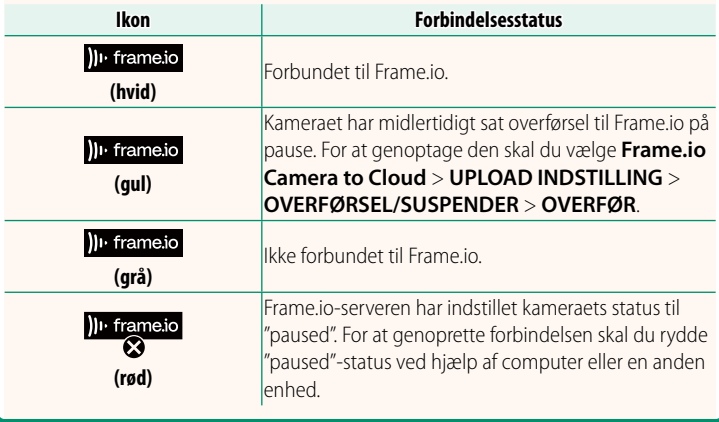

15

#### <span id="page-16-0"></span> **Overførsel af elementer til Frame.io**

### **Overførsel af valgte elementer ved hjælp af "Frame.io Camera to Cloud"**

- **1** Vælg **Frame.io Camera to Cloud** i menuen for netværks-/ USB-indstilling.
- **2** Vælg **UPLOAD INDSTILLING** > **VÆLG BILLEDE, OVERFØRSEL**.

- N Feltet **NETWORK** viser, hvordan kameraet er forbundet til netværket, mens feltet **Frame.io** viser status for forbindelsen til Frame.io.
	- Felterne **PROJECT** og **USER** viser information, der leveres til Frame.io ved hjælp af en computer eller en anden enhed. Bemærk, at visse tegn muligvis ikke vises korrekt; i så fald erstattes de af spørgsmålstegn ("?").
	- **3** Markér elementer til overførsel. Markér billeder og film, og tryk på **MENU/OK** for at markere dem til overførsel.
		- For at sætte hukommelseskortet over i den anden slids eller kun at få vist elementer, der opfylder de valgte kriterier, skal du trykke på **DISP/BACK**, før du påbegynder markeringen.

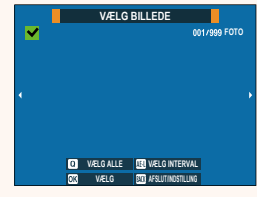

**NETWORK Frame.io PROJECT USER**

**RODCERTIFIKAT BILLEDOVERFØRSEL MENS SLUKKET OVERFØRSEL/SUSPENDER START AUTOMATISK BILLEDOVERFØRS. VÆLG BILLEDE, OVERFØR UPLOAD INDSTILLING**

> **AAAAAAAA CONNECTED WIRELESS LAN**

- For at vælge alle elementer skal du trykke på knappen **<sup>Q</sup>**.
- Ved valg af to vilkårlige elementer med knappen **AEL** vælges desuden alle de elementer, der ligger imellem de pågældende elementer.

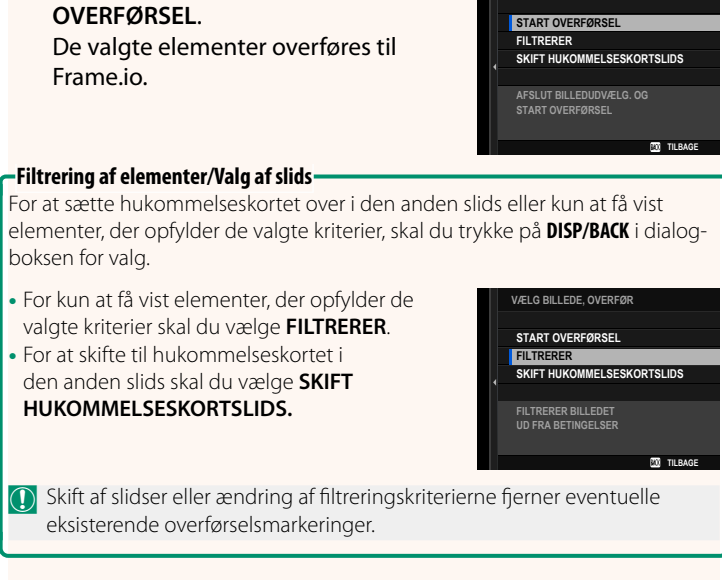

**VÆLG BILLEDE, OVERFØR**

**4** Tryk på **DISP/BACK**, og vælg **START** 

- N Billedoverførselsordrer kan højst bestå af 9999 elementer.
	- Hvis **TIL** er valgt for **Frame.io Camera to Cloud** > **BILLEDOVERFØRSEL MENS SLUKKET**, fortsætter overførslen, selv mens kameraet er slukket.

# **Overførsel af billeder og film, efterhånden som de tages**

Billeder og film taget med **TIL** valgt for **Frame.io Camera to Cloud** > **UPLOAD INDSTILLING** > **START AUTOMATISK BILLEDOVERFØRS.** i menuen for netværks-/USB-indstilling markeres automatisk til overførsel.

# **Valg af billeder og film til overførsel under afspilning**

Hvis H**Frame.io OVERFØRINGSORDRE** er valgt for D**KNAP/ DREJEKNAP-INDSTILLING > DINDSTILLINGER FOR ISO-KNAP,** kan du markere filer til overførsel eller ændre eller fjerne deres overførselsmarkering ved hjælp af knappen **ISO** under afspilning.

### <span id="page-19-0"></span> **Tilslutning til kameraet fra en computer eller tablet Ver. 5.10**

#### Opret forbindelse til kameraet fra en web-browser på en computer eller tablet.

N Vi anbefaler at anvende (tilslutning via) et adgangspunkt med høj hastighed (eksempelvis ét, der fungerer på 5 GHz-båndet).

### **Tilslutning af det første kamera**

Opret forbindelse ved hjælp af en web-browser for at indtaste IP-adressen eller ved hjælp af kamera-appen for at scanne QR-koden, der vises af kameraet.

#### **Forbindelse ved hjælp af IP-adresse**

- **1** Vælg **INFORMATION** > **HARDWAREOPLYSNINGER** i menuen for netværk/USB-indstilling. Kameraets IP-adresse vises.
- **2** Start en web-browser på din computer eller tablet, og indtast kameraets IP-adresse i adresselinjen. For eksempelvis at oprette forbindelse med en IP-adresse på 192.168.0.11 skal du indtaste "http://192.168.0.11".
- **3** Der vises en indtastningsskærm. Indtast brugernavn og adgangskode. Displayet til optagelse via fjernadgang vises i browseren.

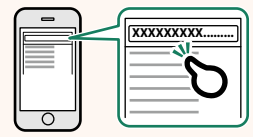

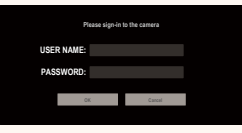

#### **Tilslutning ved at scanne en QR-kode**

- **1** Vælg **INFORMATION** > **HARDWAREOPLYSNINGER** i menuen for netværk/USB-indstilling. Der vises en QR-kode.
- **2** Start kameraprogrammet på tabletten, og scan QR-koden. Web-browseren starter, og displayet for optagelse via fjernadgang vises.

#### **Tilslutning af et andet eller efterfølgende kamera**

Indtast enten IP-adressen på displayet til optagelse via fjernadgang i web-browseren, eller scan QR-koden for at oprette forbindelse.

Når du tilslutter et andet eller efterfølgende kamera, skal du på forhånd indstille samme **SERVERTYPE** som til første kamera.

#### **Forbindelse ved hjælp af IP-adresse hjælp af**

- **1** Vælg **INFORMATION** > **HARDWAREOPLYSNINGER** i menuen for netværk/USB-indstilling. Kameraets IP-adresse vises.
- **2** Klik eller tryk på miniaturebilledet af mærket + i området "Vælg kamera" på displayet til optagelse via fiernadgang.

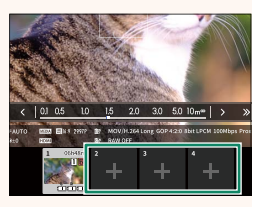

**3** Der vises en indtastningsskærm. Indtast kameraets IP-adresse samt et kontonavn og en adgangskode. Displayet til optagelse via fjernadgang vises i browseren.

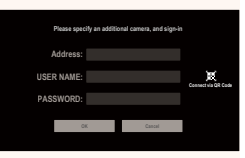

### **Tilslutning ved at scanne en QR-kode**

- N For at tilslutte et andet eller efterfølgende kamera ved at scanne en QR-kode skal du på forhånd indstille **SERVERTYPE** for første kamera samt andet og efterfølgende kameraer til **HTTPS**.
	- **1** Vælg **INFORMATION** > **HARDWAREOPLYSNINGER** i menuen for netværk/USB-indstilling. Der vises en QR-kode.
	- **2** Tryk på miniaturebilledet af mærket + i området "Vælg kamera".

**3** Tryk på "Connect via QR Code" for at scanne QR-koden, der vises af kameraet.

Displayet til optagelse via fjernadgang vises i browseren.

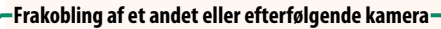

For at afbryde en tilslutning efter tilføjelse af et kamera skal du vælge valgmuligheden "fjern tilsluttet enhed" i menuen "Optagelse via fjernadgang" og klikke eller trykke på miniaturebilledet af det kamera, du ønsker at fjerne.

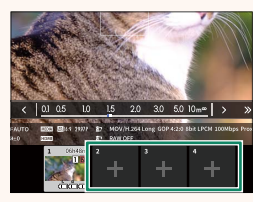

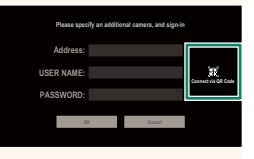

# **Displayet til optagelse via fjernadgang Ver. 5.10**

<span id="page-22-0"></span>De tilgængelige knapper i displayet til optagelse via fjernadgang er beskrevet nedenfor.

N Displayets layout varierer blandt andet alt efter størrelsen på skærmen på computeren eller tabletten.

# **Oversigt**

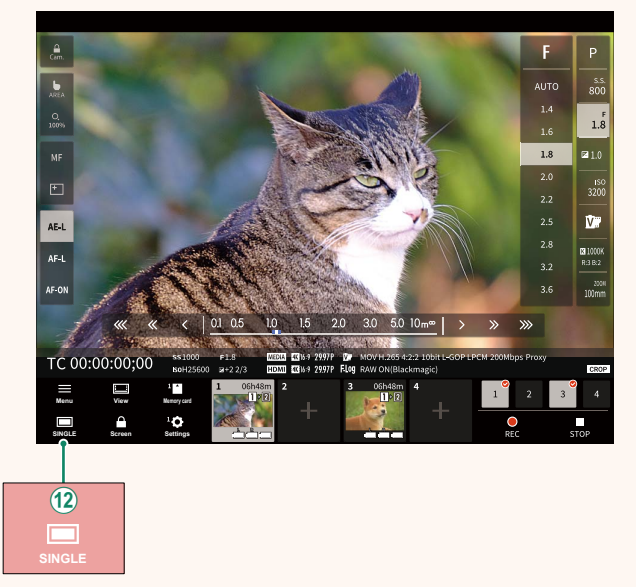

(12) Der er tilføjet en knap til 4-skærmsvisning. Hvis der trykkes på denne knap, opdeles skærmens display i fire dele for at kontrollere Live View af flere kameraer på samme tid.

# **Menu for optagelse via fjernadgang and all ver. 5.10**

<span id="page-23-0"></span>Justér indstillingerne for optagelse via fjernadgang.

**Show histogram** Skjul eller vis histogrammet.

**Show microphone level** Skjul eller vis mikrofonens niveau for optagelse.

**Show tool bar** Skjul eller vis browserens værktøjslinje.

 **Clean display mode** Skift til Clean display mode for kun at få vist Live View.

#### **Display with Image quality priority/Real-time performance priority**

Vælg, hvordan du foretrækker visningen af det billede, der ses gennem objektivet, hvor prioriteten gives til enten billedkvalitet eller sikring af, at billedet opdateres i realtid.

- N Opprioritering af billedkvaliteten maksimerer billedkvaliteten, men kan medføre skærmforsinkelse.
	- Opprioritering af realtidsvisning holder skærmforsinkelsen på et minimum, uanset faktorer som forbindelseshastighed.

#### **Light mode/Dark mode**

Skift mellem visning af optagelse via fjernadgang i lys- og mørketilstand.

#### **Stop the camera connection**

Klik eller tryk på et miniaturebillede i området "Vælg kamera" for at afslutte forbindelsen til det valgte kamera.

# <span id="page-24-0"></span>**Frame.io Camera to Cloud Camera 10 Apr 2018 19 Apr 2018 Ver. 4.00**

Justér indstillingerne for anvendelse med Frame.io.

# **FORBIND**

Forbind til Frame.io.

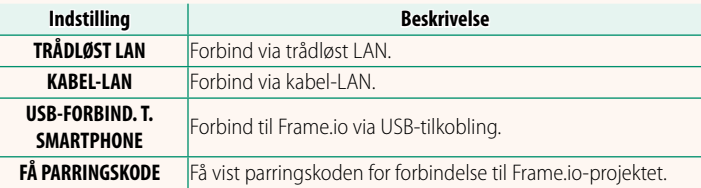

N Du kan kun få vist parringskoden, når kameraet er forbundet til Frame.io.

# **FRAKOBL**

Afbryd forbindelsen til Frame.io-projektet, og afslut netværksforbindelsen.

# **VÆLG FILTYPE**

Vælg de typer af filer, der overføres til Frame.io. Du kan vælge eller fravælge hver enkelt filtype for sig.

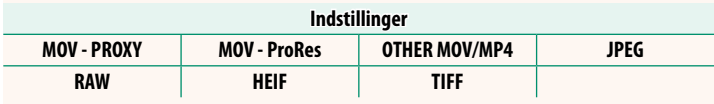

# **UPLOAD INDSTILLING**

Justér indstillinger for Frame.io-overførselsindstillinger.

#### **VÆLG BILLEDE, OVERFØR**

Markér billede til overførsel.

#### **START AUTOMATISK BILLEDOVERFØRS.**

Vælg TIL for automatisk at markere billeder og film til overførsel, efterhånden som de tages.

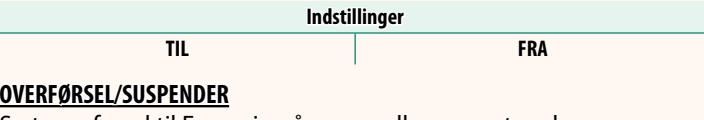

Sæt overførsel til Frame.io på pause, eller genoptag den.

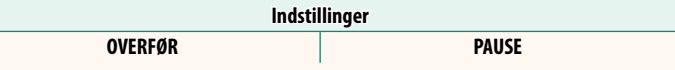

#### **BILLEDOVERFØRSEL MENS SLUKKET**

Hvis TIL er valgt, fortsætter overførsel af filer til Frame.io, mens kameraet er slukket.

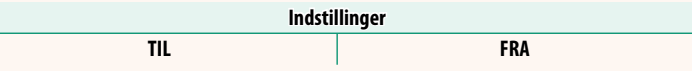

#### **RODCERTIFIKAT**

Kopiér et rodcertifikat til kameraet for anvendelse med Frame.io.

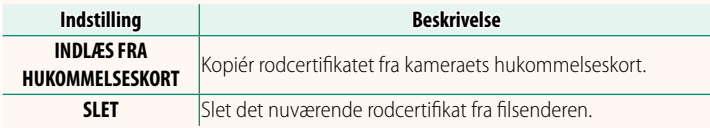

N Frame.io og **VALGFRI FTP-INDSTILLING** > **RODCERTIFIKAT** anvender det samme rodcertifikat. Ændring af den ene ændrer også den anden.

# **UPLOAD STATUS**

Få vist upload status for Frame.io.

# **OVERFØRSELSKØ**

Få vist en liste over filer, der afventer overførsel.

# **NULSTIL OVERFØRSELSORDRE**

Fjern overførselsmarkeringen fra alle filer, som er valgt til overførsel til Frame.io.

# <span id="page-27-0"></span>**INFORMATION Ver. 4.00**

# Få vist netværksrelaterede indstillinger.

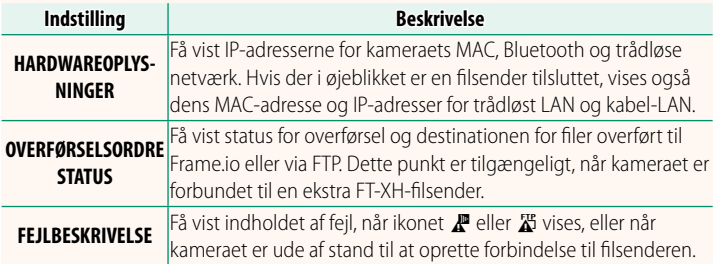

# **Fejlfi nding Ver. 5.10**

# <span id="page-28-0"></span>**Filmoptagelse via fjernadgang**

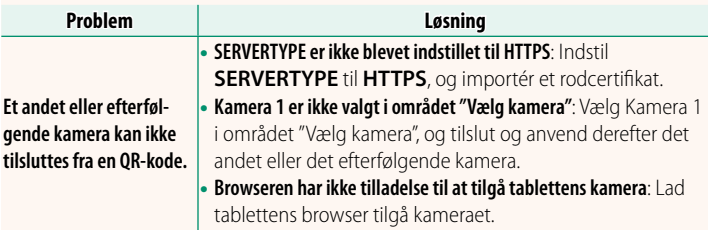

<span id="page-29-0"></span>Hvis ikonet  $\mathbf{F}$  eller  $\mathbf{F}$  ses i visningen, eller hvis kameraet og filsenderen ikke kan oprette forbindelse, skal du vælge **INFORMATION** > **FEJLBESKRIVELSE** i menuen for netværks-/USB-indstilling for at få vist fejlen og derefter træffe den passende foranstaltning.

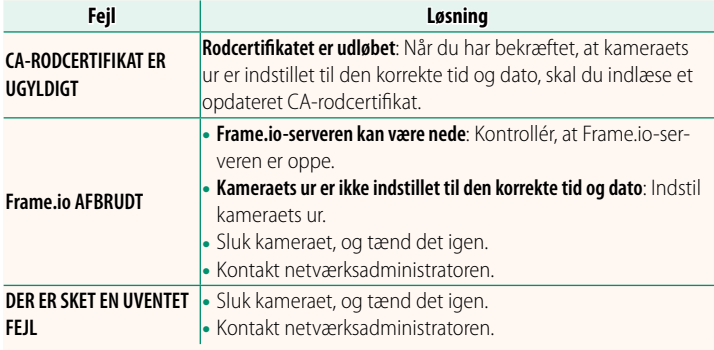

# <span id="page-30-0"></span> **Bluetooth/SMARTPHONE-INDST. Ver. 3.00**

Justér både Bluetooth-relaterede indstillinger og en række smartphone-relaterede indstillinger.

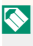

N Sørg for, at din smartphone eller tablet kører den seneste version af smartphone-appen.

# **REGISTRERING AF TILKNYT.**

Kæd kameraet sammen med en smartphone eller tablet, som smartphone-appen er blevet installeret på.

# **VÆLG PARRINGSDESTINATION**

Vælg en forbindelse på en liste over enheder, som kameraet er blevet kædet sammen med ved hjælp af **REGISTRERING AF TILKNYT.**. Vælg **INGEN FORBINDELSE** for at afslutte uden at oprette forbindelse.

# **SLET REG. AF TILKNYTNING**

Slet eksisterende oplysninger om sammenkædning for en smartphone eller tablet.

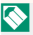

 $\bigotimes$  Den valgte enhed fjernes fra sammenkædningslisten.

# **Bluetooth ENHEDSLISTE**

Opstil de enheder, som kameraet er kædet sammen med (udover smartphone), eller afslut sammenkædningen med de valgte enheder.

# **Bluetooth TIL/FRA**

Hvis **TIL** er valgt, opretter kameraet automatisk forbindelse til sammenkædede smartphones eller tablets, der kører smartphone-appen.

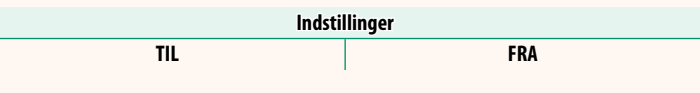

# **START AUTOMATISK BILLEDOVERFØRS.**

Vælg **TIL** for at overføre billederne automatisk, efterhånden som de tages.

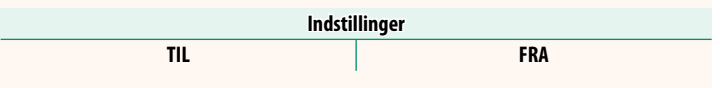

# **SYNK. AF PLACERING FOR SMARTPHONE**

Vælg **TIL** for at aktivere igangværende download af steddata fra sammenkædede smartphones eller tablets.

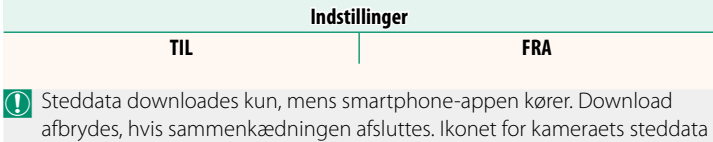

vises med rødt, hvis steddata ikke er blevet opdateret i over 30 minutter.

# **NAVN**

Vælg et navn (NAVN) til at identificere kameraet på det trådløse netværk (kameraet tildeles et unikt navn som standard).

# **BILLEDOVERFØRS. NÅR SLUKKET**

Hvis **TIL** er valgt, bliver kameraet ved med at overføre billeder til sammenkædede smartphones eller tablets, selv når de er slukkede.

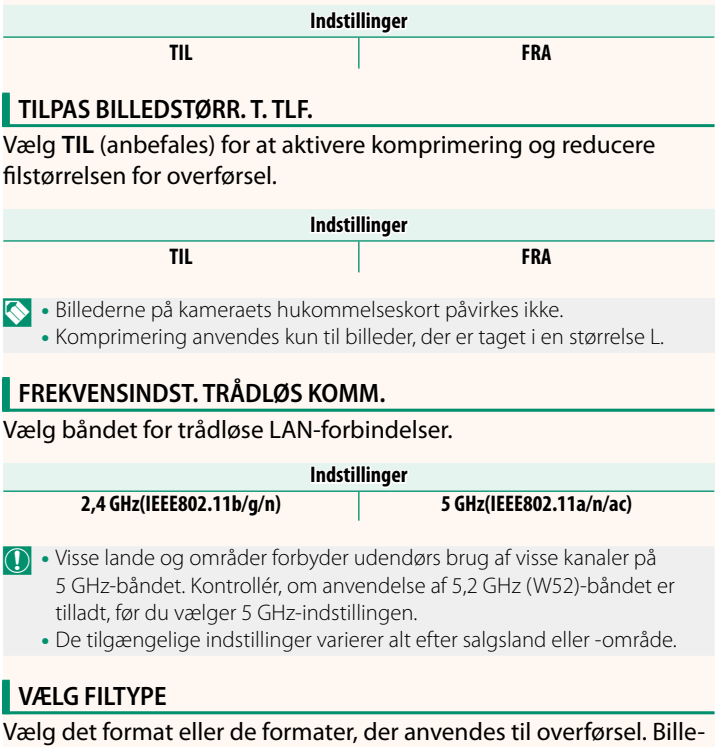

derne kan overføres i **JPEG**-format og/eller **HEIF**.

# **FUJIFILM**

# **FUJIFILM Corporation**

7-3, AKASAKA 9-CHOME, MINATO-KU, TOKYO 107-0052, JAPAN

https://fujifilm-x.com

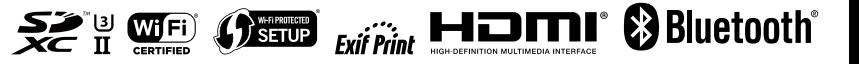